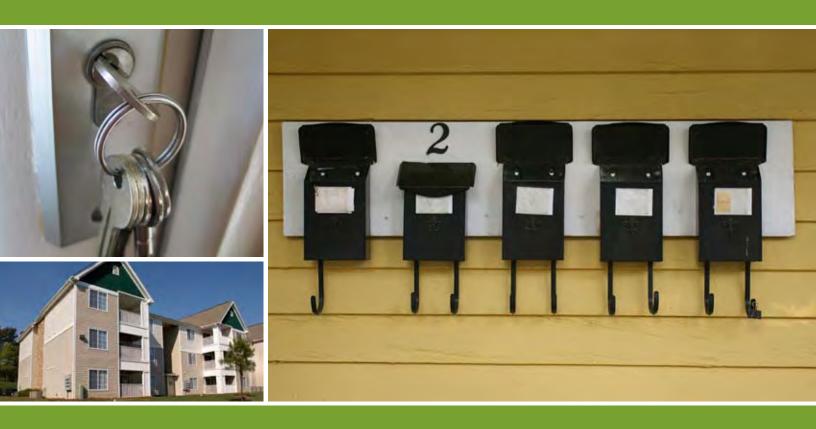

# Save Your Energy

Online Property Management Resources

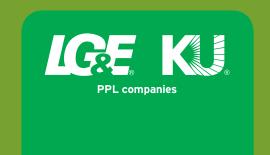

# **Multiple Customer Name Registration**

Now, as a registered user, you can register and manage multiple customer or business names using one e-mail address. As a landlord or owner of multiple properties, you benefit by being able to manage all of your accounts with a single e-mail address.

# **Step 1: Registering Multiple Accounts**

- Log in with your e-mail address. Then click 'Register Another Account.'
- B Fill out all required fields. You must provide an account number, billing zip code and telephone number.
- Click 'Continue.'

You will then be prompted to enter a personal identifier for the account. In most cases, the personal identifier is the social security or tax identification number for the primary account holder.

- If the account has already been set up in our system with a social security number, you will see the screen asking for the social security number.
- lf the account has already been set up in our system with a tax identification number, you will see the screen asking for the tax identification number.

You must enter the personal identifier in order to register all of the other accounts associated with your customer or business name.

- If you click the button for 'I don't know it', then you will only be able to register the one account.
- G Click 'Continue.'

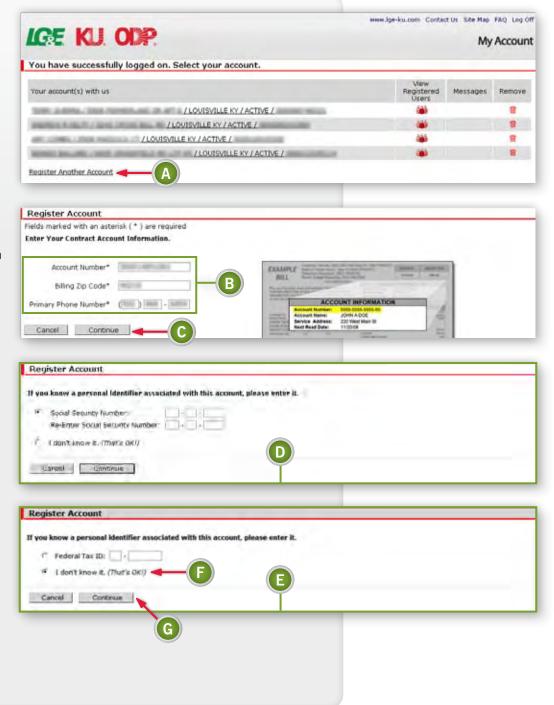

# **Step 2: Registering Multiple Accounts**

You will be asked to select other accounts you would like to register to the customer or business name that you entered.

- Our system will recognize other accounts with the same personal identifier and display those to you so that you can easily select the accounts you wish to register.
- To register all of the accounts displayed, click 'Select All.'

To register one or more of the accounts listed, click the box next to the specific accounts you wish to register.

Click 'Continue.'

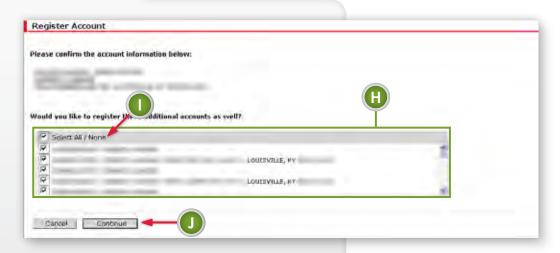

# **Step 3: Registering Multiple Accounts**

- You will receive a message confirming the registration.
- If you click 'yes' to register another account, you will repeat the process.
- If you click 'no' to indicate you would not like to register another account at this time, you will be taken back to the account selection screen.

Make an account selection to conduct business.

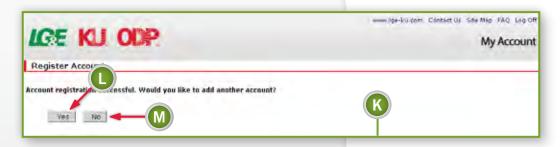

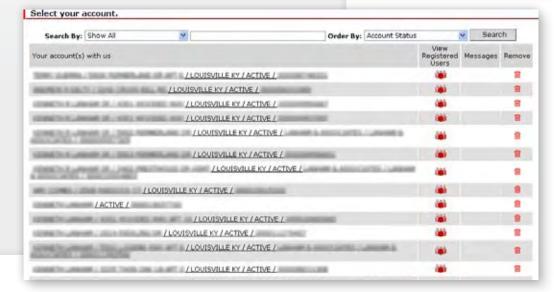

# **Filter and Sort**

If you have six or more accounts, you can filter and sort them to narrow the search for a particular account.

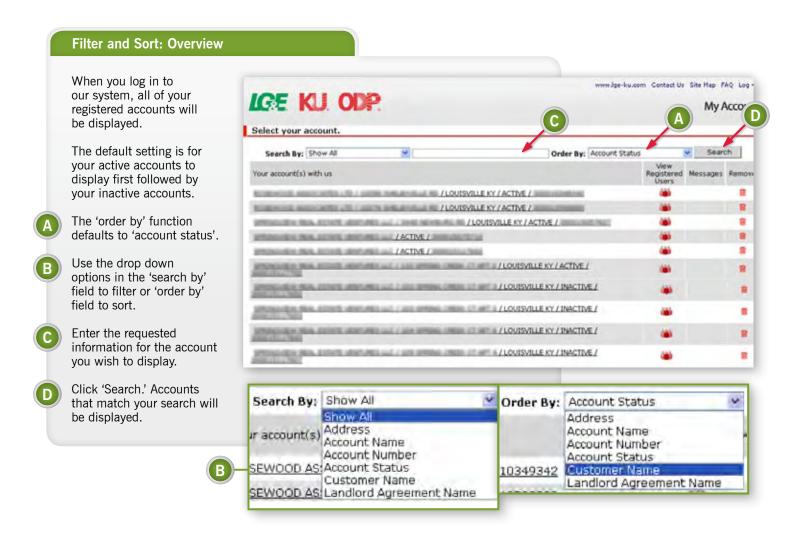

### Filter and Sort: Definitions

Show All: shows all accounts registered to the email address

Address: you can enter the full address or a partial address; with or without

the house number; with or without the apartment number

Account Name: the name that you have assigned to a particular account

(ex. barn, garage, office etc.)

Account Number: account number

**Account Status:** active or inactive accounts **Customer Name:** the name on the account

Landlord Agreement Name: the name assigned to the landlord agreement

# **Telephone Number & Mailing Address Updates**

Registered users can update and maintain telephone numbers and mailing addresses by logging into their account on our website.

# **Telephone Number & Mailing Address Updates**

- Once you have selected an account to update, navigate to the 'Profile' tab on the left.
- B Select 'Contact Information.'

When a change is made to a telephone number or mailing address, a confirmation e-mail is sent to the e-mail address for the user on the account. If the update was made by an associate\* user, a confirmation e-mail will be sent to both the primary\* and associate account holders.

- The current telephone numbers and mailing address for the selected account automatically display.
- If the user logged in to the website as the *primary* customer on the account, that person can update any or all of the telephone numbers associated with that particular account.
- If the user who logged in is registered as an associate user on the account, he/she will only be able to update the home, outage and/ or business telephone number for the selected account.
- The business number field will only display if the account is registered as a business.

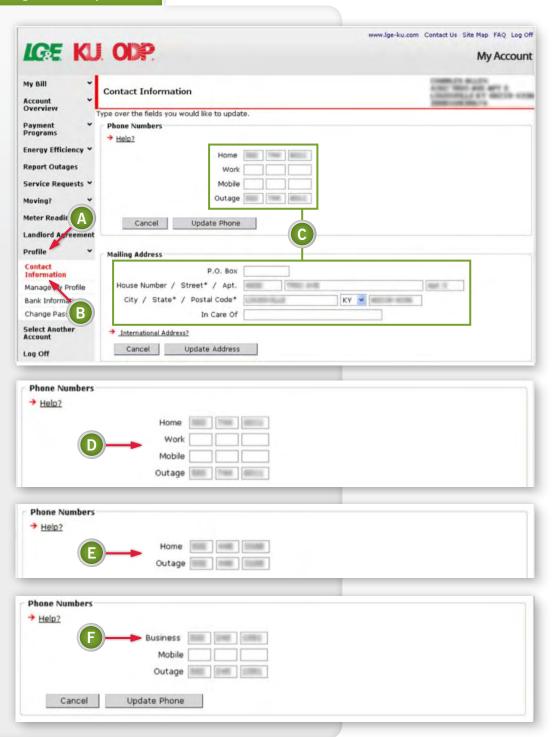

<sup>\*</sup> The primary user is the first person to register the account on our website. The associate user is someone who is also registered to the account but registered after the primary account holder.

### **Telephone Number & Mailing Address Updates**

- Highlight the telephone number(s) you wish to update with your cursor, and type the new number. You can use the 'tab' button on your keyboard to navigate from field to field.
- After you have made the necessary updates, click 'Update Phone.'
- You will receive a message confirming the update.
- Now highlight the mailing address field(s) you wish to update with your cursor, and type the new information.

If you currently have a standard street address and are changing it to a P.O. Box, you will need to add the P.O. Box, city, state and zip code. Be sure to delete the house number, street name and apartment number.

- After you have made the necessary updates, click 'Update Address.'
- You will receive a message asking you to confirm the mailing address update.
- Click 'Yes' to confirm the updates.
- You will receive a confirmation message that all monthly bills will be mailed to the new mailing address.
- To correct an entry, click the 'Contact Info' button to go back to the 'Contact Information' screen.
- Click 'No' and no changes will be made.
- Click 'Cancel' if you do not wish to make the update. You will be taken back to the account selection screen.

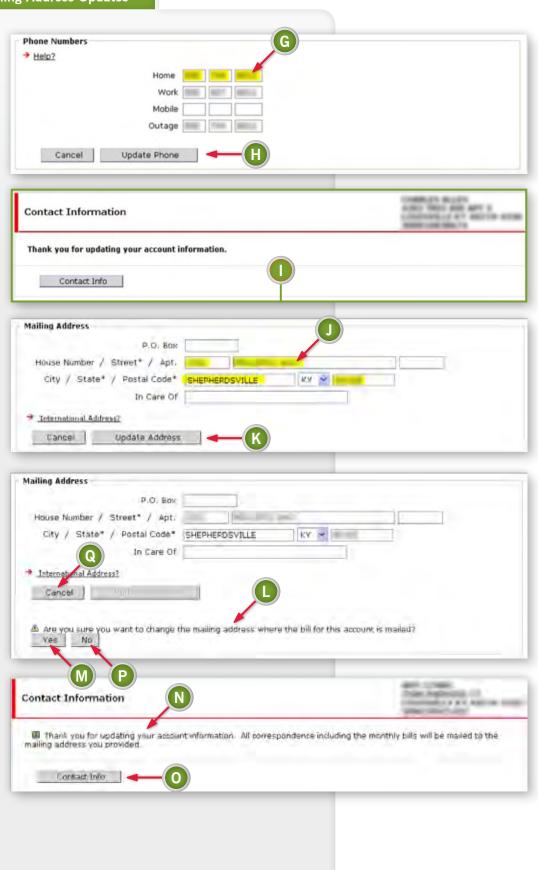

# **Telephone Number & Mailing Address Updates**

- If you wish to make the same updates to other accounts registered to the same e-mail address, click on 'Select Another Account.' You will be taken back to the account selection screen.
- If you wish to update accounts that are registered to a different e-mail address, you will need to 'Log Off' and then log back in using the e-mail address for the account(s) you wish to update.

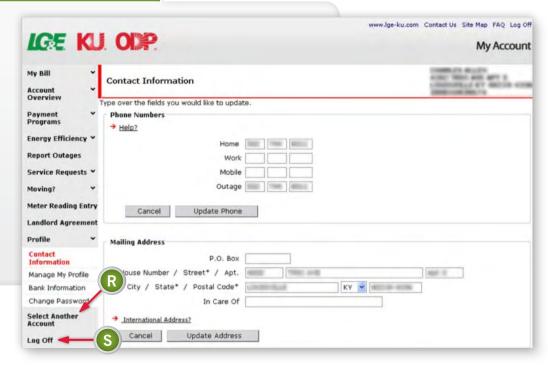

### **Multiple Mailing Address Updates**

For multiple accounts that are registered to the same customer or business name, you can select one or more of those accounts to receive the same mailing address update. This will allow you to update multiple accounts without having to update each account individually. Select the account(s) from the account selection screen.

The system will recognize if you have multiple accounts registered to the e-mail address you used when you logged in.

- Enter the new mailing address.
- Select 'Click Here.'

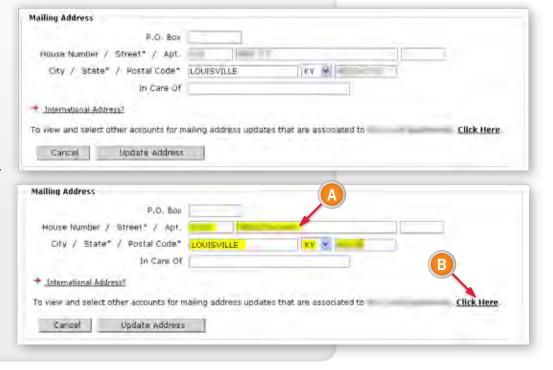

# **Multiple Mailing Address Updates**

All other active service addresses associated with the customer/business name will be displayed.

- 'Select All' to update all of the active service addresses registered to your account.
- To update one or more of your active registered accounts, select the account(s) you wish to update with the new mailing address.
- Click 'Continue.' You will be taken back to the original mailing address screen.
- Click 'Update Address.'
- You will receive a message asking you to confirm the mailing address update.
- Click 'Yes' to change the mailing address.
- You will then receive a confirmation message.
- If you click 'No,' no changes will be made. You will still be able to edit the mailing address.
- Click 'Cancel' if you do not wish to make any updates.
  You will be taken back to the account selection screen.

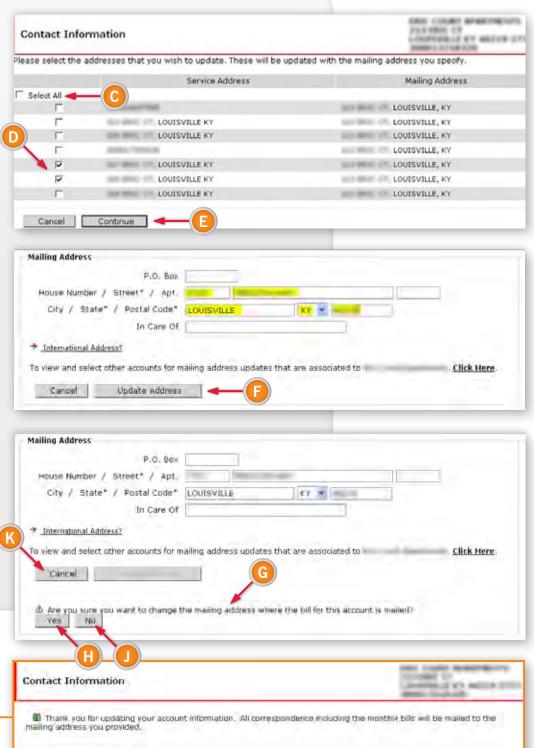

Contact Info

# **International Mailing Address**

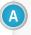

To update an account using an international mailing address, click the link for 'International Address.'

You will then be prompted to 'Contact Us' to make this update.

Please make sure all of your contact information is correct.

In the question box, let us know which account(s) need to be updated with the international address. Please include the full international mailing address and submit. We will make the update(s) to your account(s).

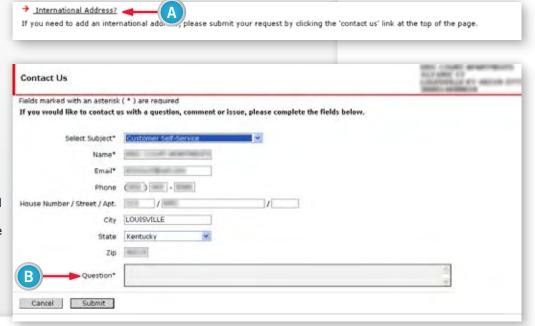

# **Collective Billing**

For accounts that are part of collective (summary) billing, mailing address changes can only be made at the master (parent) account level.

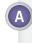

If you attempt to make the mailing address update at the sub (child) account level, you will receive a message directing you to make the update at the master (parent) account level.

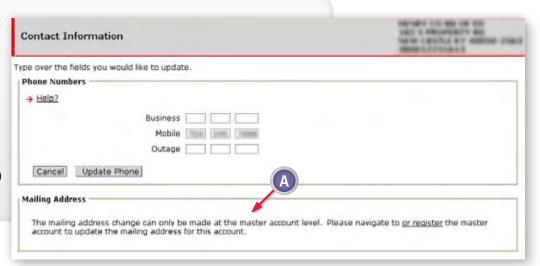

# **Landlord Property Maintenance**

Landlords and property managers who have landlord agreements with us can manage those landlord agreement(s) quickly and easily on our website.

# Step 1: New Landlord Agreement

- A Once logged in, click 'Landlord Agreement.'
- B Select 'New Landlord Agreement.'

Fill out all required information.

Click 'Continue.' The 'address verification' screen will appear.

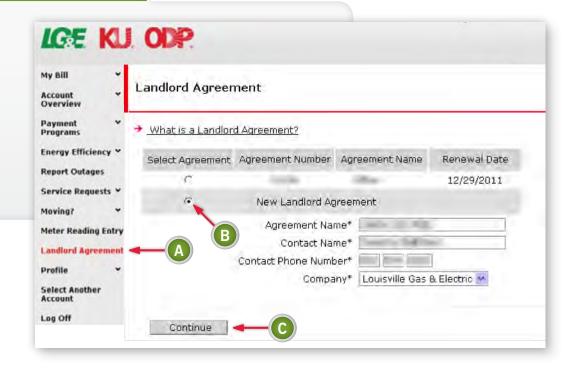

# **Step 2: New Landlord Agreement**

Click 'Rental Property Address' and fill in all necessary information\*.

Enter the meter number instead of the address if you prefer.

- E Click 'Search.'
- Verify the address by clicking the box beside the address.
- G Click 'Continue.'

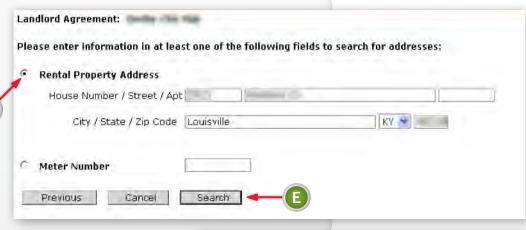

\* It may be necessary to try different variations of words like "Road" (Rd), "Street" (St) and "Lane" (Ln).

## Step 3: New Landlord Agreement

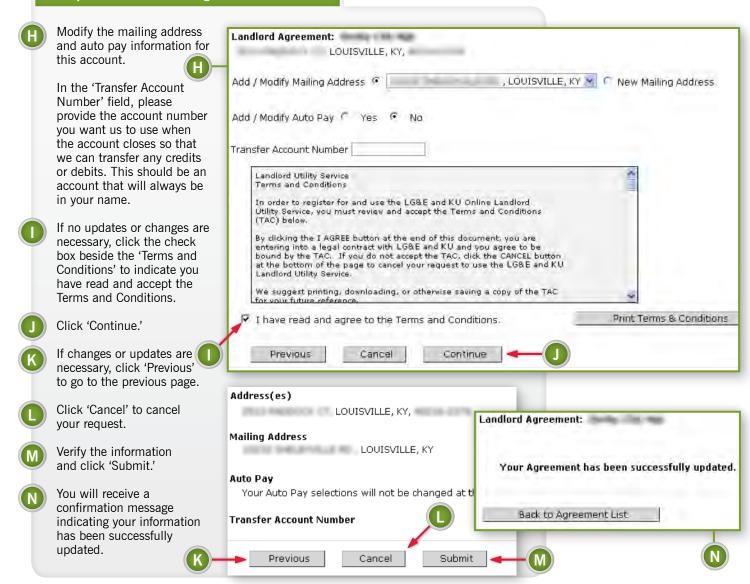

# Step 1: Updating an Existing Agreement

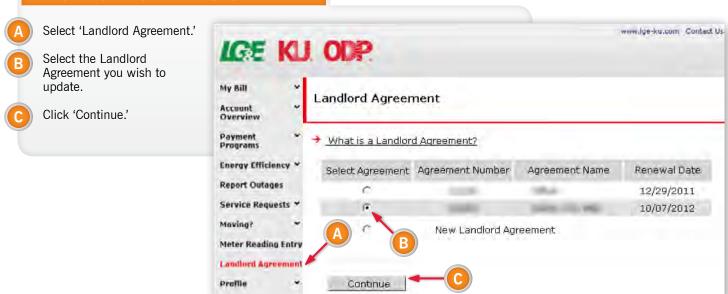

# Step 2: Updating an Existing Agreement

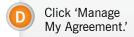

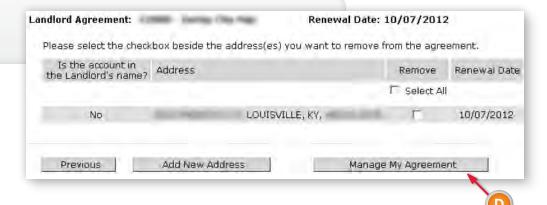

# Step 3: Updating an Existing Agreement

- Click the drop down menu for 'Add/Modify Mailing Address' to select a mailing address from our system.
- To add a new mailing address, click 'New Mailing Address' and provide all required information.
- Click the check box beside the 'Terms and Conditions' to indicate you have read and accept our Terms and Conditions.
- Click 'Continue.'
- You will receive a confirmation message indicating your information has been successfully updated.

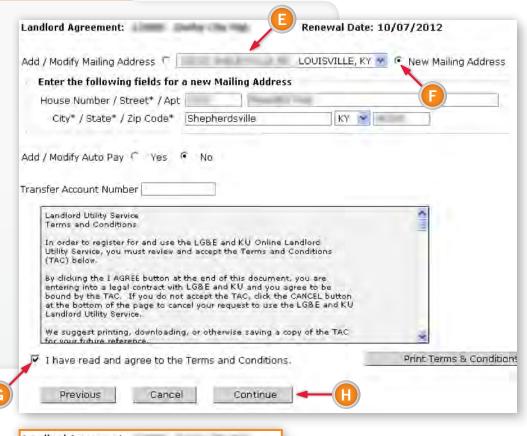

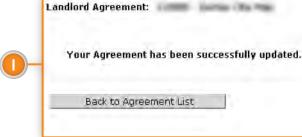

## Step 1: Auto Pay & Bank Details

- A Select 'Landlord Agreement.'
- Select the Landlord Agreement you wish to update.
- Click 'Continue.'

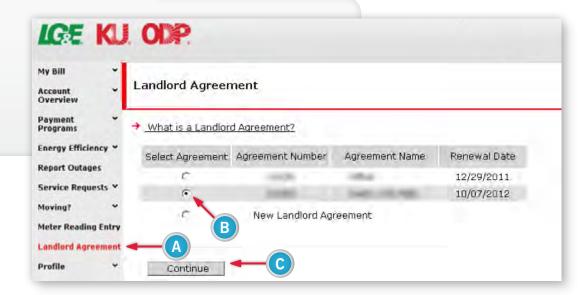

# Step 2: Auto Pay & Bank Details

- Select 'Manage My Agreement.'
- Click 'yes' to 'Add/Modify Auto Pay' information.
- View existing bank account details or click 'New Bank Details' to add new information.

Provide all required information (fields marked with an asterisk).

G

- G Click the check box beside 'Terms and Conditions' to indicate you have read and accept our Terms and Conditions.
- Click 'Continue.'

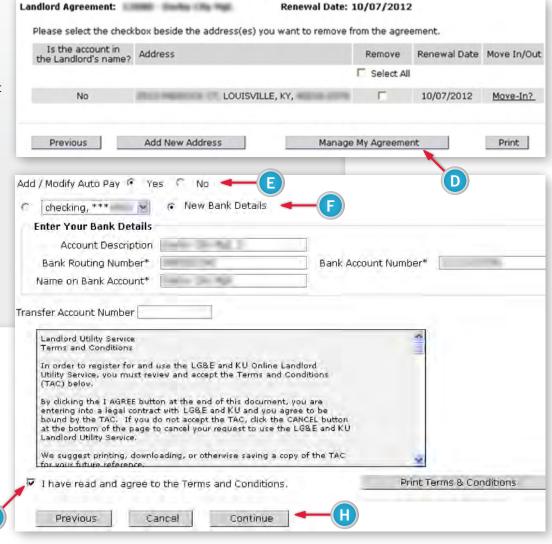

### Step 3: Auto Pay & Bank Details

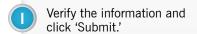

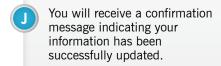

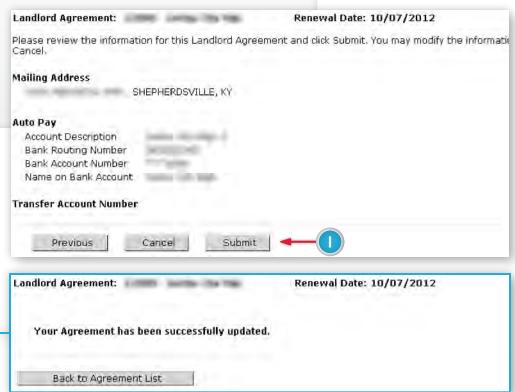

# **Transfer Account Number**

Specify an account number for us to use to transfer any debits or credits when an account is closed. This should be an account that will always be in your name.

Enter that account number in the 'Transfer Account Number' field.

When an account closes, any debits or credits remaining on the closed account will automatically transfer to the account number you enter in the 'Transfer Account Number' field.

B Check the box beside the 'Terms and Conditions' to indicate you have read and accept our Terms and Conditions.

Click 'Continue.'

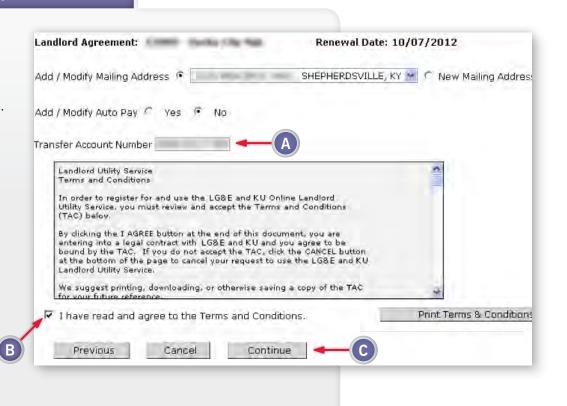

# Step 1: Removing Accounts

Remove accounts from a particular Landlord Agreement.

- After logging in and selecting an account from the account selection screen, select 'Landlord Agreement.'
- B Select the agreement you wish to update.
- Click 'Continue.'

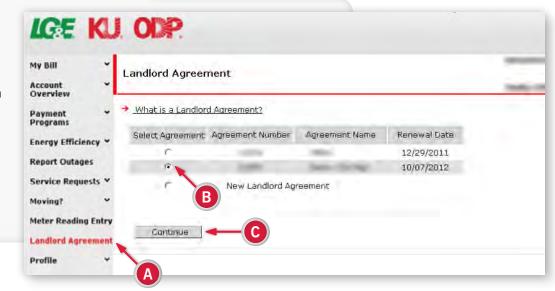

# **Step 2: Removing Accounts**

Remove accounts from a particular Landlord Agreement.

- You can view the renewal date for each account.
- Click the button to specify which account you would like to remove from the agreement.
- To remove all of the accounts from the selected agreement, click 'Select All.'
- After making your selection(s), click the box beside the 'Terms and Conditions' to indicate you have read and accept our Terms and Conditions.
- (H) Click 'Submit.'
- If you attempt to add a new address to a Landlord Agreement and that particular address is already associated with another of your Landlord Agreements, you will receive a message advising you that the address is already registered to a Landlord Agreement.

Remove the address from the original Landlord Agreement, then add it to your new agreement.

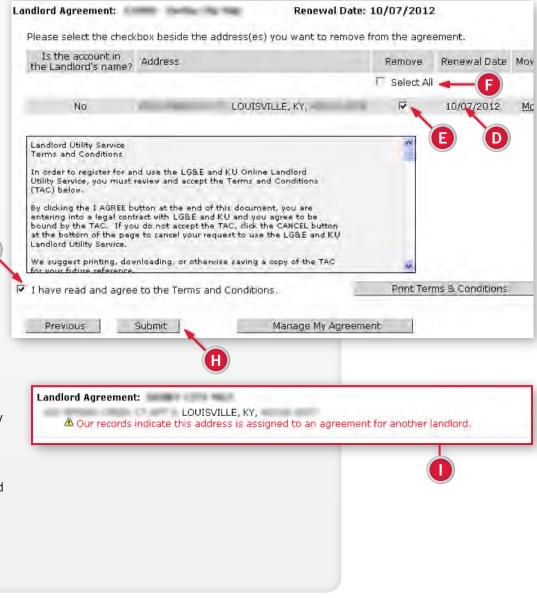

# Landlord Move-Out No Revert

This feature enables a landlord to move out of a premise and guarantee that the service will not automatically revert back to the landlord's name. This ensures landlords only pay for service in their name and prevents tenants from using the utility service while it is in the landlord's name.

As a registered landlord, you can go to the website at anytime and request to move the service in and out of your name. In addition, you can request at any time to re-establish the "landlord revert" so that the service will automatically be placed in the landlord's name whenever a tenant moves out.

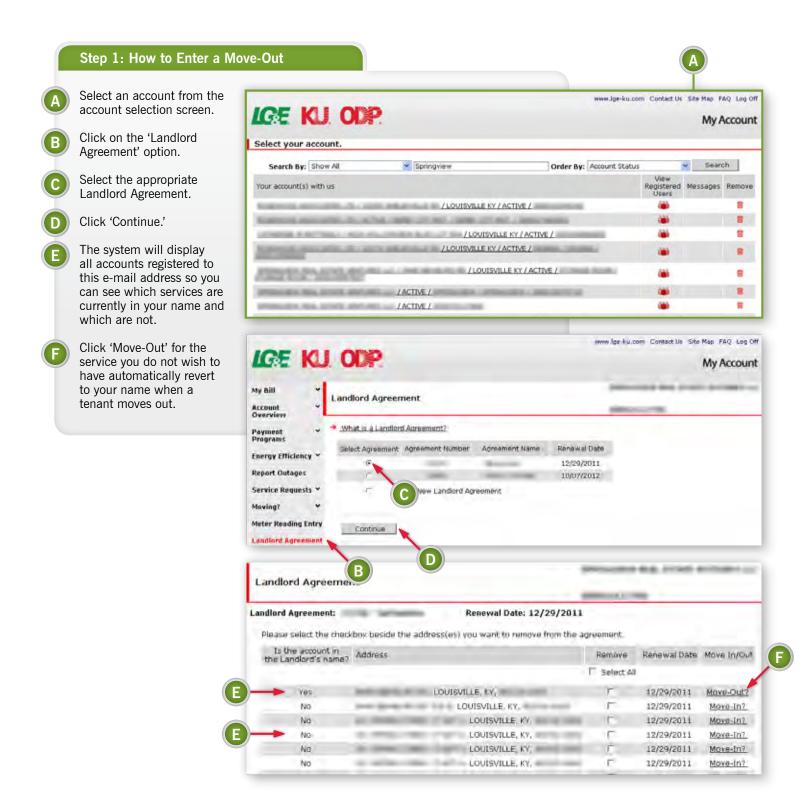

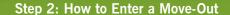

- Verify the premise address information and click on the calendar to select a move out date.
- Click 'Continue.'
- Complete the mailing address information.
- Click 'Continue.'

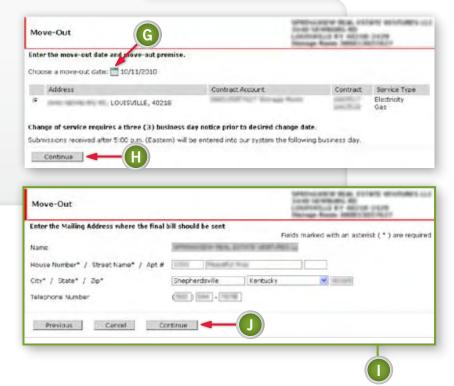

# Step 3: How to Enter a Move-Out

Verify the premise address and mailing address information.

- Click 'Submit.'
- Confirm your request.

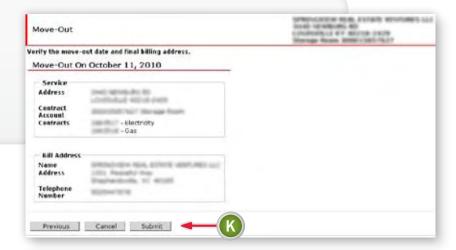

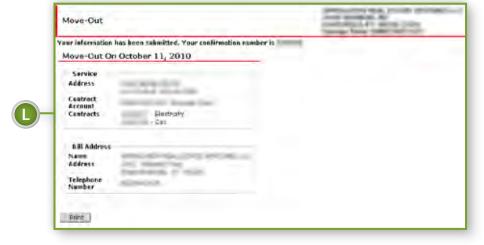

# Save Your Energy

For more information, email bsc@lge-ku.com or visit lge-ku.com/bsc.

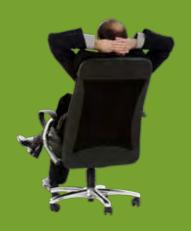

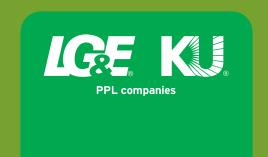